## **File Conversion of Stereographs in Photoshop 12**

**1)** Open the scanned image (the .tif file in the Archive folder) in Photoshop Elements 12.

**2)** Immediately (without any editing), resave the .tif files (Archive version) to the **Master** subfolder in jpg format, at maximum quality: click **File > Save As >** select **.jpg** using the same filenames. (*TyroleanAlps.jpg* & *TyroleanAlps\_b.jpg*) **These will be your "service masters"**, from which you will create all other files.

**3)** Next, create a smaller version – the **Upload**  Version – of each file. Select **Image > Resize > Image Size** (or **Alt + Ctrl + I**) and change the resolution to **200 dpi**, leaving all other size settings

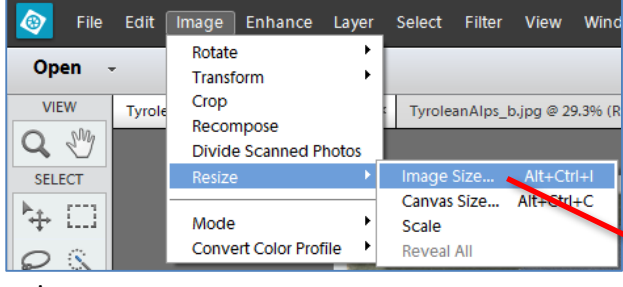

as is.

Then select **File > Save As > .jpg** and save in the **Upload** subfolder (see below), with the same filename. **These are the "working copy" files** which will be uploaded to Omeka.

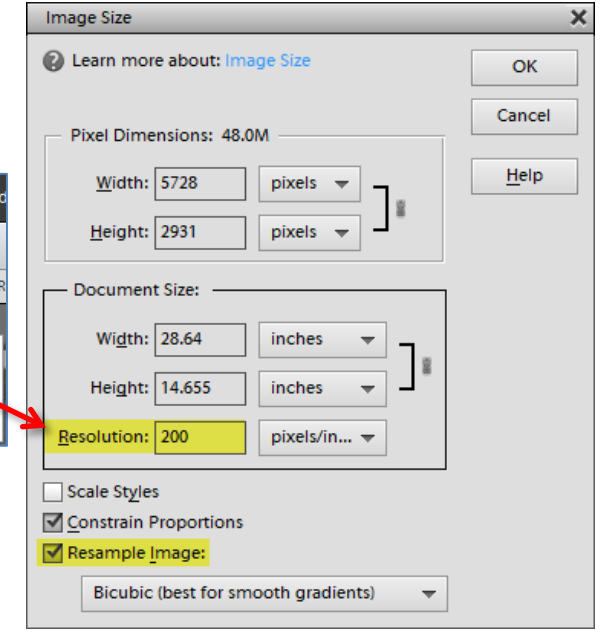

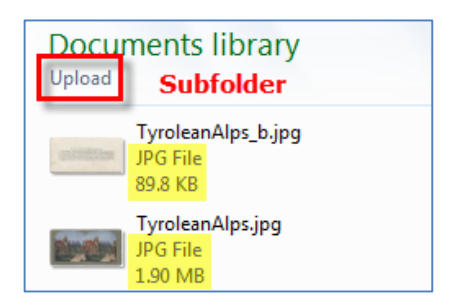

**4)** You may use the Unsharp Mask filter to improve the clarity of the working copy images: **Enhance > Unsharp Mask**. Resave the edited file in the Upload folder. DO NOT perform any additional editing, as the displayed images should look as close as possible to their actual appearance.

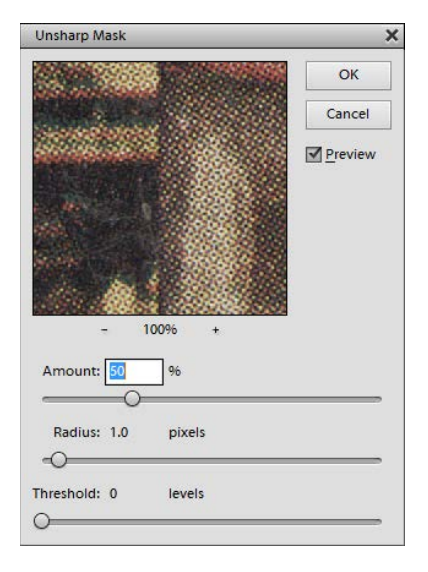

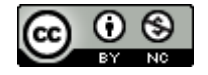

**5)** The Anaglyph version of the file requires more editing to crop out the border around the stereograph image. First, save a copy of the Upload version of your file to the Anaglyph folder. Stereoscopic pairs need to be cropped before creating the anaglyph versions.

If the image is crooked at all, straighten it: **Image > Rotate > Custom** and enter the number of degrees to rotate Right or Left.

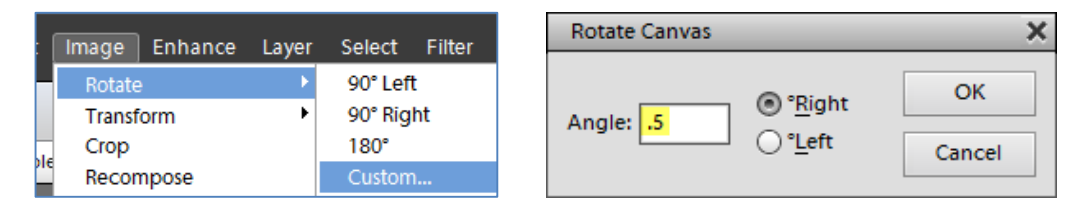

When straight (and this may involve some trial and error), **Crop** to the outside edges of the side-by-side images; select the Crop tool and draw a rectangle around the paired images. Click any of the small square 'handles' to drag and resize the rectangle to line up with the edges, then click the check box.

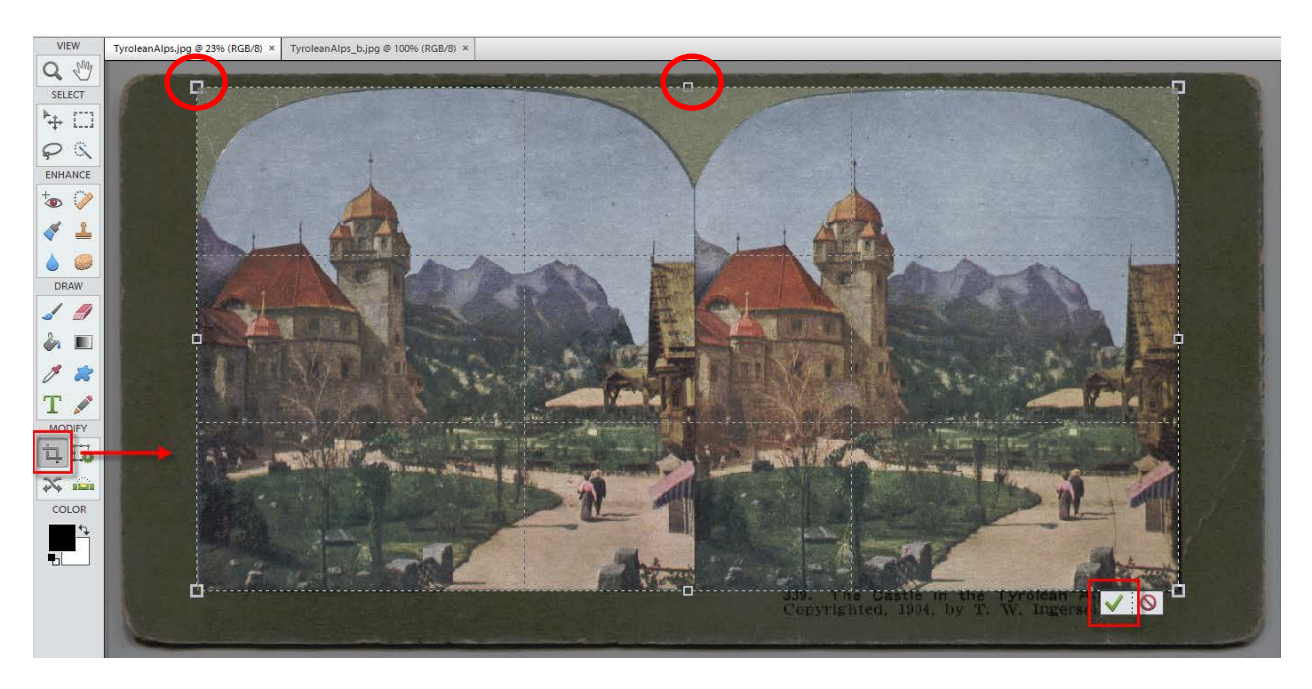

Save (or resave) the cropped file as a jpg with the same filename in the **Anaglyph** subfolder. (You may choose to add "\_edit" or "\_crop" to the file name, indicating that this is the version that will be used to create the anaglyph in StereoPhoto Maker). This version may be edited to repair damage or scratches, since the anaglyph image is not original to the item.

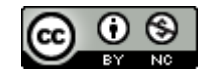